**Инструкция для родителей по подаче заявления о зачислении в дошкольную образовательную организацию в электронном виде** через федеральную государственную информационную систему «Единый портал государственных и муниципальных услуг (функций)»

 Федеральная государственная информационная система «Единый портал государственных и муниципальных услуг (функций)» (далее - ЕПГУ) [https://www.gosuslugi.ru/.](https://www.gosuslugi.ru/)

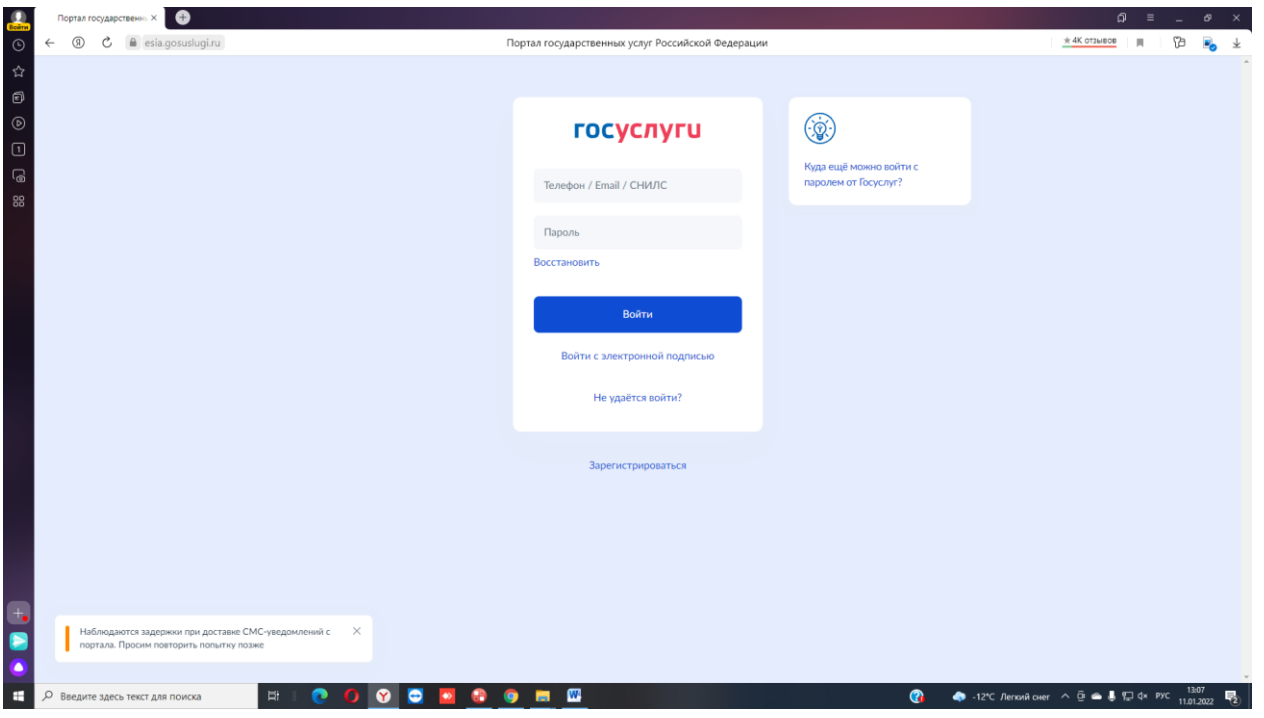

# **1.Войдите в личный кабинет ЕПГУ**

Зарегистрированным пользователям необходимо авторизоваться, нажав на кнопку Войти. Расположенную на поле «Вход в Госулуги».

Незарегистрированным пользователям для получения полного доступа к электронным услугам необходимо зарегистрироваться на портале «Госулуги».

Регистрация на портале состоит из трех этапов:

**Этап 1.Регистрация. Упрощенной учетной записи. Укажите в регистрационной форме** фамилию, имя, мобильный телефон или e-mail.После клика на кнопку регистрации вы получите ссылку на страницу оформления пароля.

## **Этап 2.Подтверждение личных данных – создание Стандартной учетной записи.**

Заполните профиль пользователя- укажите СНИЛС и данные документа. Удостоверяющего личность (паспорт гражданина РФ. Для иностранных граждан – документ иностранного государства).

Данные проходят проверку ФМС РФ и Пенсионном фонде РФ. На ваш электронный адрес будет направлено уведомление о результатах проверки. Этап 3. Подтверждение личности –создание Подтверждённой учетной записи.

Для оформления Подтвержденной учетной записи с полным доступом ко всем электронным государственным услугам нужно пройти подтверждение личности одним из способов:

- обратиться в Центр обслуживания;

- получить код подтверждения личности по почте;

- воспользоваться Усиленной квалифицированной электронной подписью или Универсальной электронной картой (УЭК).

Также возможна регистрация пользователя в центре обслуживания – в этом случае будет сразу создана Подтвержденная учетная запись . После регистрации войдите в личный кабинет.

#### 2. Укажите Ваше местоположение

 Обратите внимание на то, чтобы получить услугу на территории города Сургут, необходимо указать местоположение – город Сургут

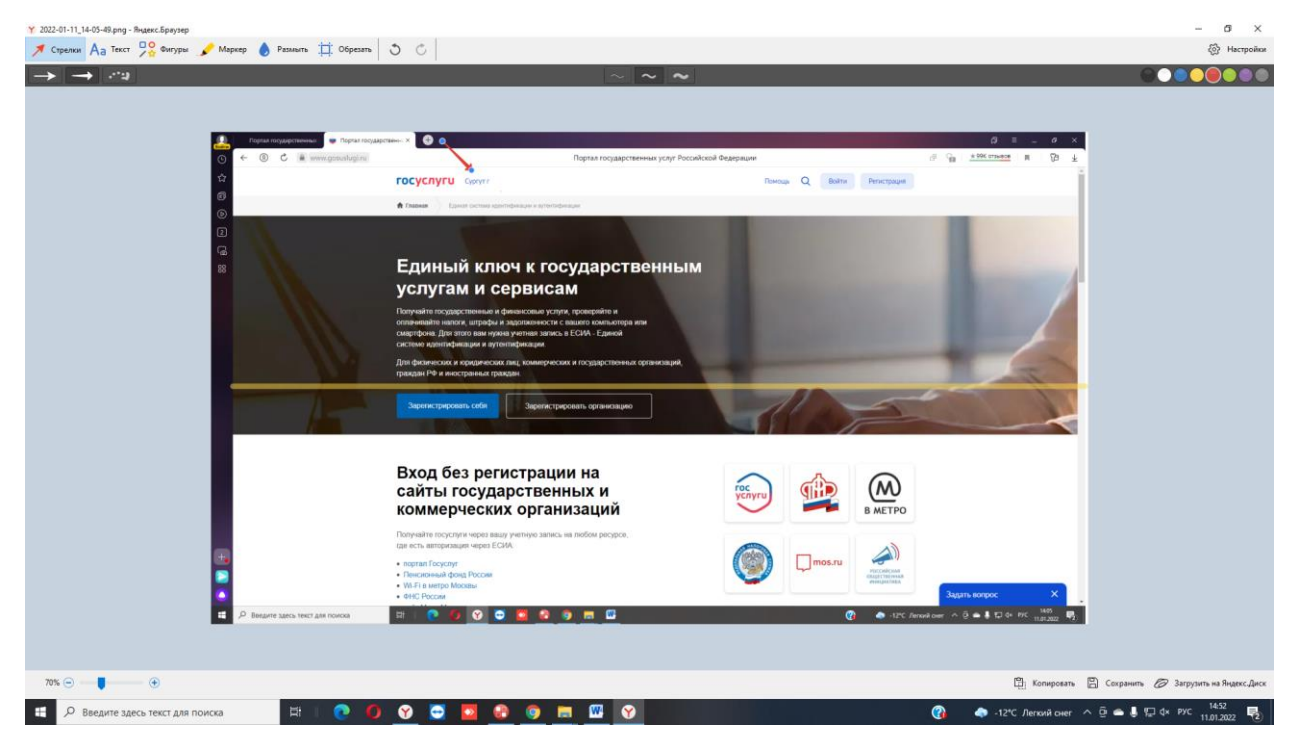

3.Выбор услуги

Выберите пункт меню *Каталог услуг.* На открывшейся странице выберите вкладку *Категории услуг.*

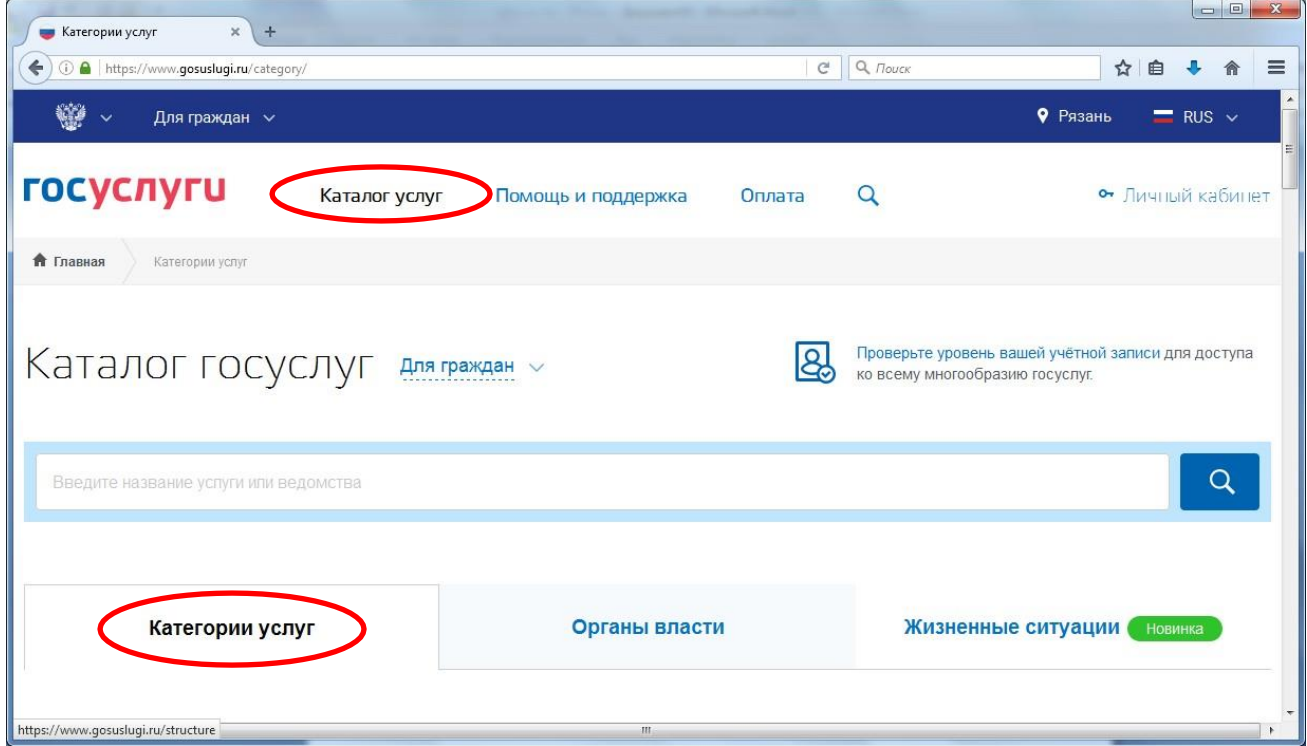

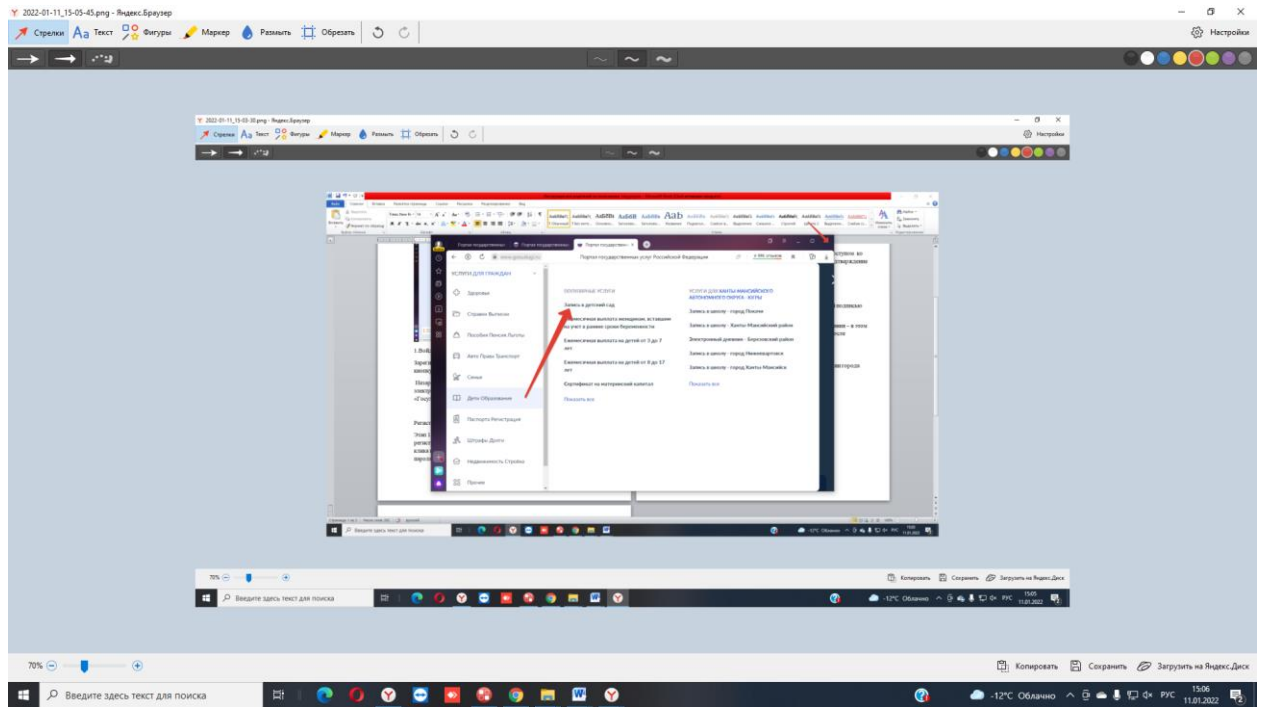

# Далее выбираем услугу *запись в дошкольную организацию*

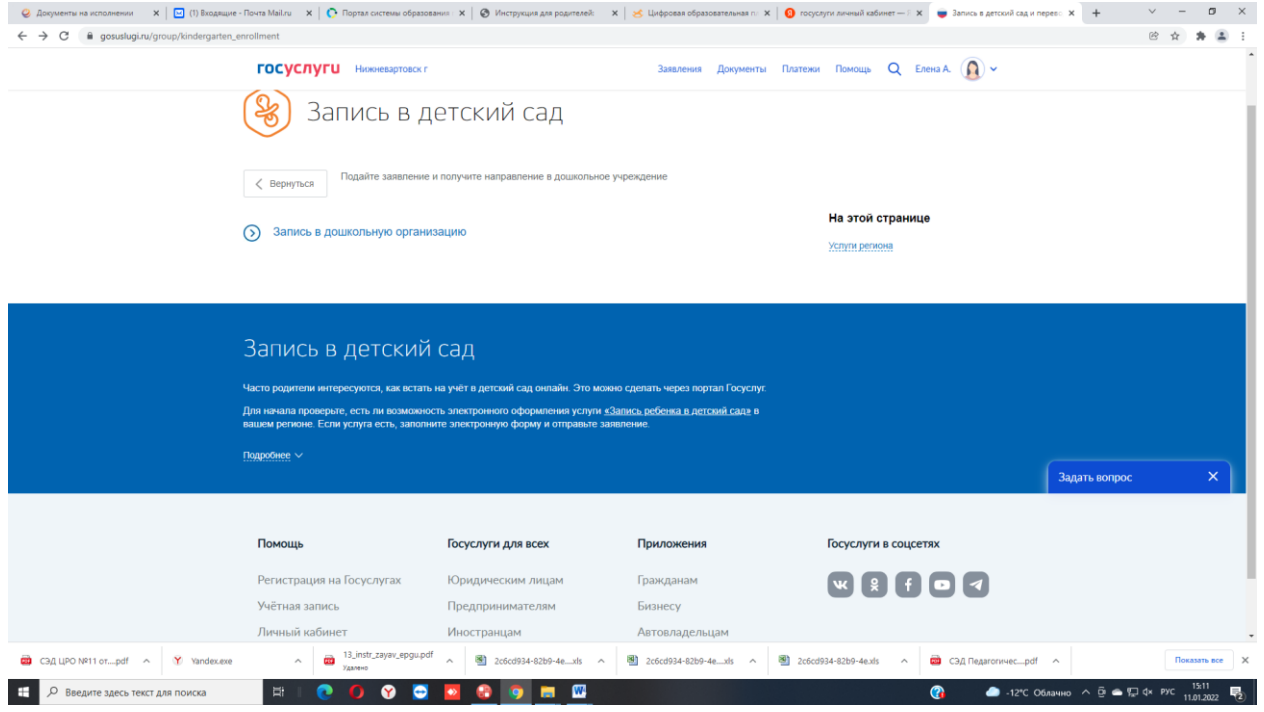

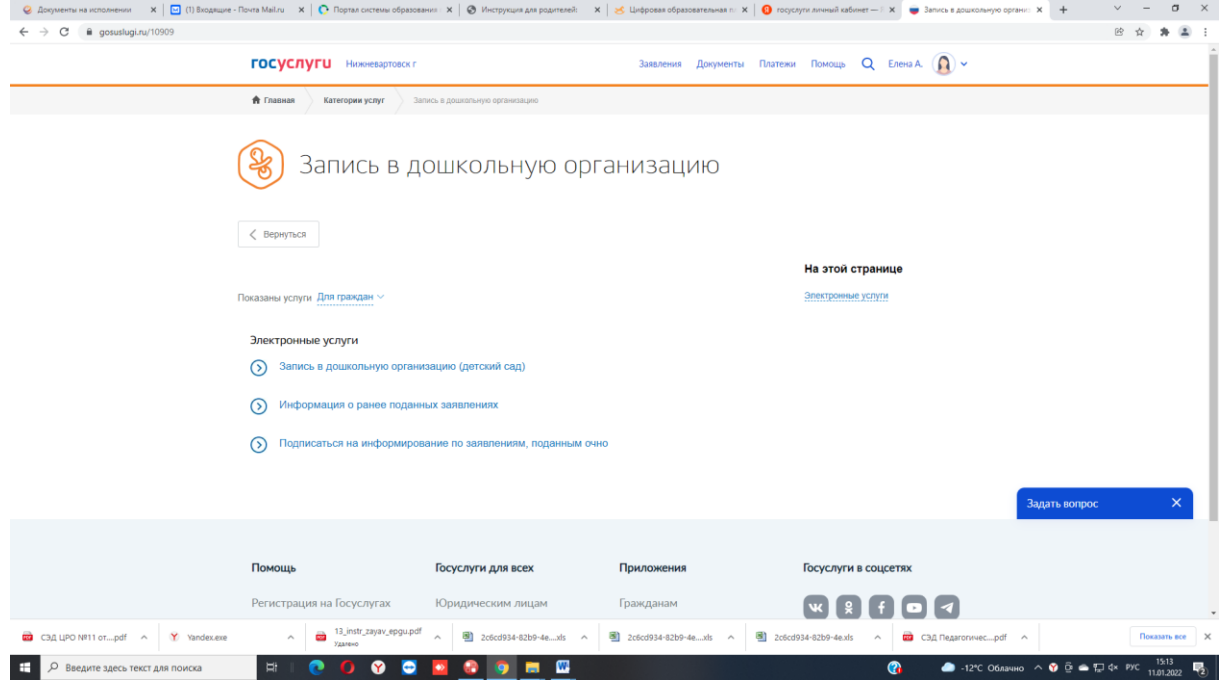

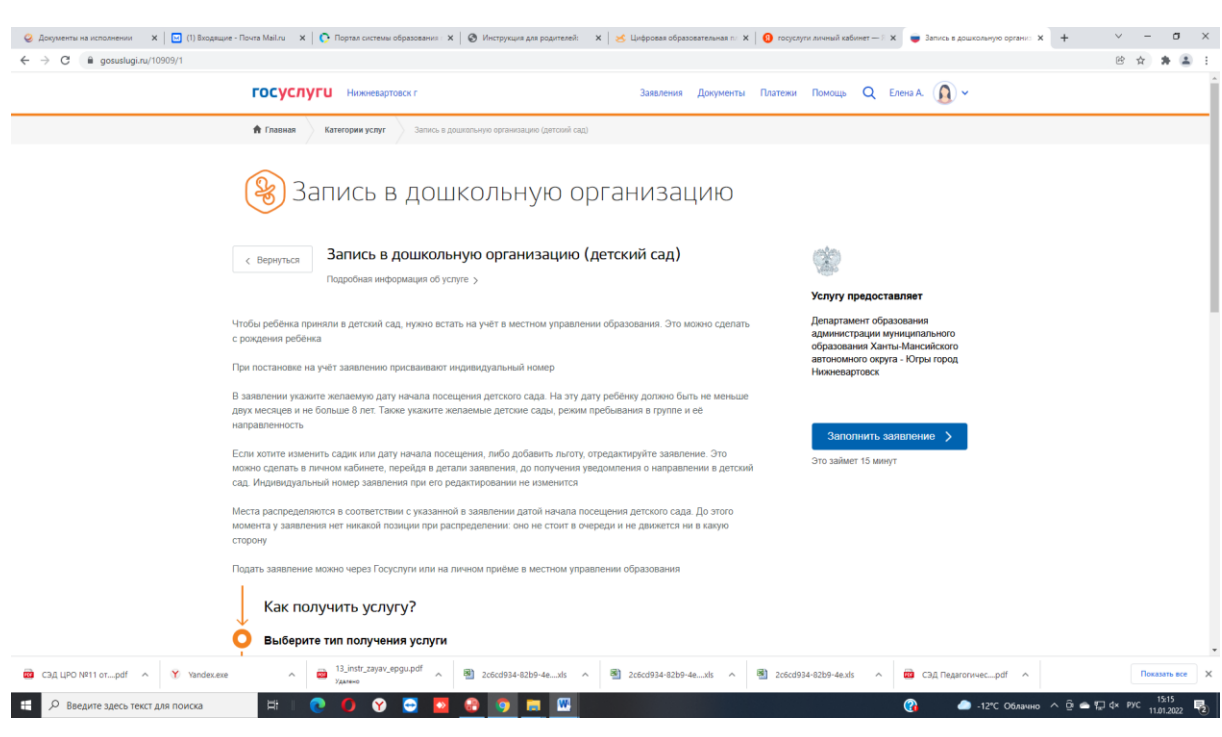

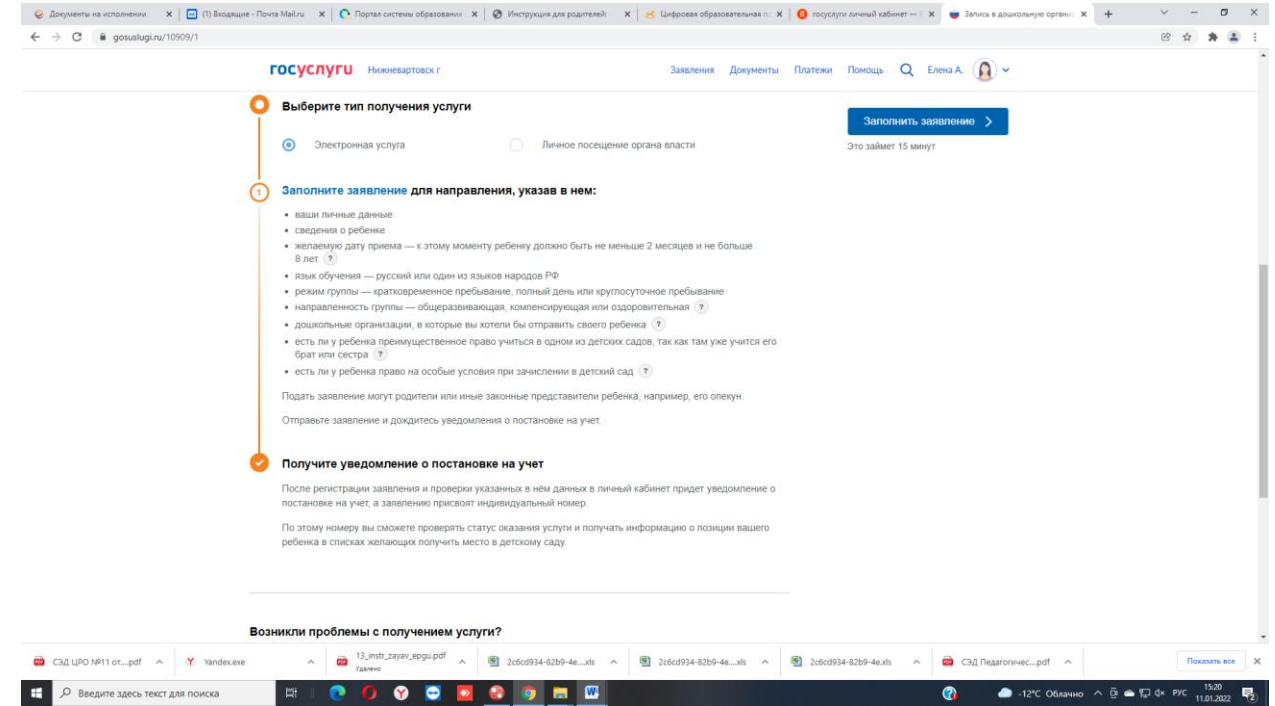

Для получения услуги необходимо нажать на поле Получить услугу на этой и следующей странице

## **4.Заполнение информации о заявителе**

Заполните поля с информацией о заявителе (мать, отец или законный представитель ребенка). Необходимо по порядку заполнить все поля. Поля, отмеченные звездочкой (\*) – обязательны для заполнения.

## **5.Заполнение информации о ребёнке**

Заполнение производится аналогично с заполнением информации о заявителе.

После заполнения всех полей нажмите *Далее*.

При заполнении информации о ребенке, необходимо указать адрес его проживания, который при обращении в общеобразовательное учреждение, закрепленное за данной территорией, должен быть подтвержден документально.

## **6.Выбор дошкольной организации.**

#### **Выберите желаемую дошкольную организацию**

## **7. В случае прикрепления электронных копий документов их необходимо загрузить в соответствии с инструкцией.**

Электронные копии документов не обязательны для подачи электронного заявления. Если электронные копии документов не прикрепляются, то нажимаем *Далее.* Прикрепление электронных копий документов.

#### **8.Проверка введенных данных.**

На странице выводятся сводные данные по заявке, которые необходимо проверить. В случае корректности введенных данных нажмите *Подать заявление*, или *Назад*, если в заявку требуется внести изменения.

#### **9.Информация по заявлению**

В случае успешной подачи заявления, информация о нем будет отображена в разделе *Мои заявки > Поданные заявления* в личном кабинете на портале «Госуслуги»